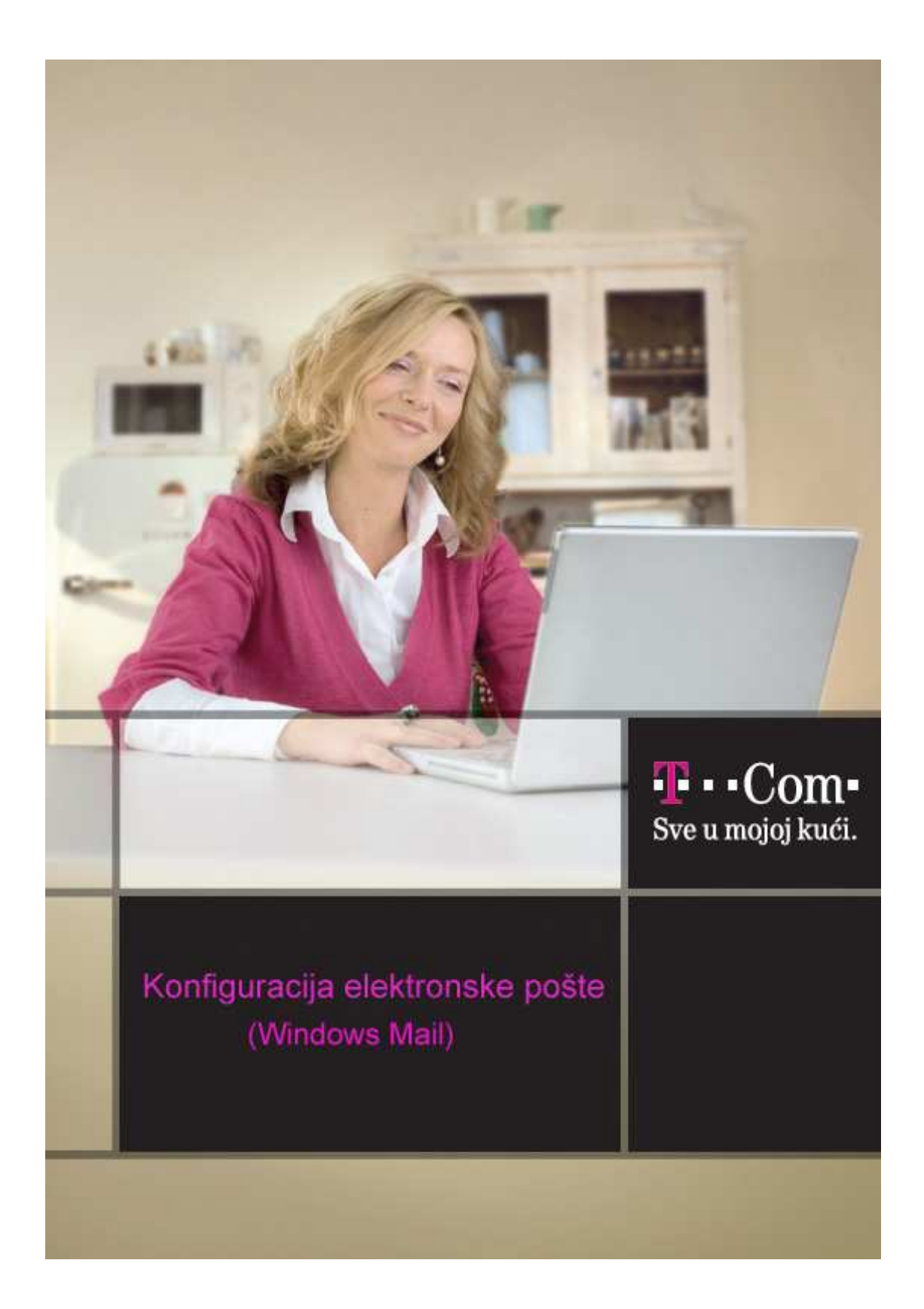

Da bi Windows Mail pravilno funkcionisao, osim vašeg korisničkog imena, potrebno je da znate i podatke o e-mail serverima. Te podatke dobili ste prilikom registracije, te ih treba upisati u Windows Mail klijentu.

## 1. Pokrenite **Windows Mail**

2. Birajte opciju **Tools,** zatim **Accounts...**

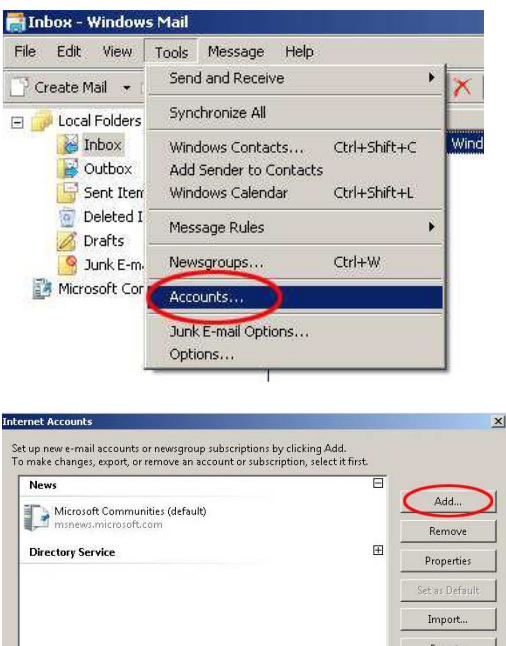

Export... Set Order... Close

Kliknite na **Add...**

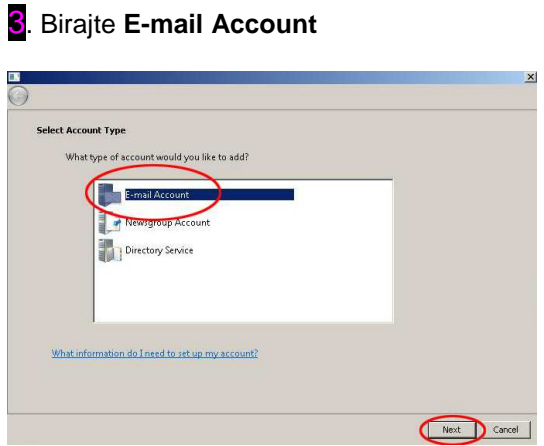

Kliknite zatim **Next >** 

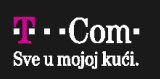

4**.** U **Your Name** unesite svoje ime i prezime (npr. Marko Markovic).

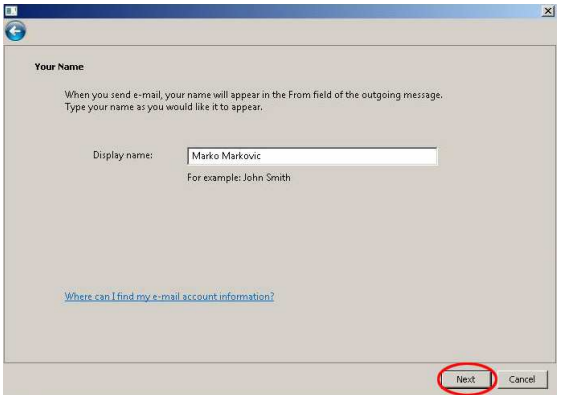

## Kliknite zatim **Next >**

5. U **E-mail Addre**s upišite svoju e-mail adresu kod Crnogorskog Telekoma (taj podatak dobili ste pri registraciji), npr. mmarkovic@t-com.me.

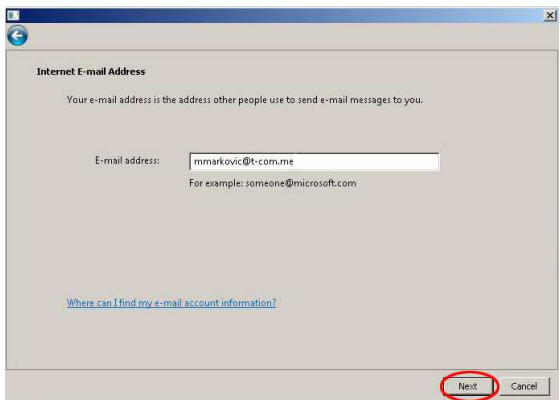

Kliknite zatim **Next >** 

6. U **Incoming mail (POP3 or IMAP**) **server** upišite **mail.t-com.me**. U **Outgoing e-mail server (SMTP**) **name** upišite **mail.t-com.me**. U cilju povećanja bezbjednosti mail sistema, uvodi se **SMTP** autentifikacija. Štrikirajte **Outgoing server requires authentication**.

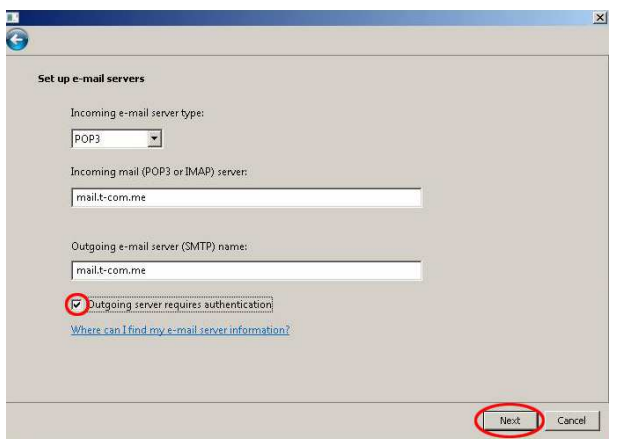

Kliknite zatim **Next >** 

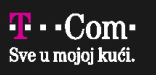

7. U Password upišite lozinku za primanje i slanje e-maila (taj podatak ste takođe dobili pri registraciji). Umjesto lozinke, na ekranu će se pojavljivati zvjezdice.

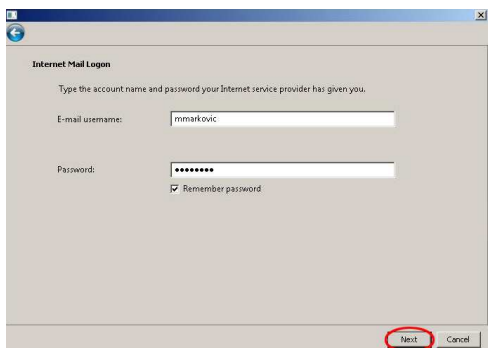

## Kliknite zatim **Next >**

8. Otvara se prozor **Congratulations** sa obavještenjem da ste uspješno upisali parametre. Kliknite na **Finish**.

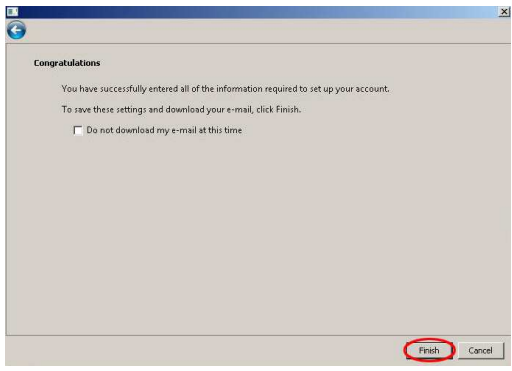

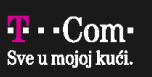